# TUTORIAL DE USO

Tutorial para el uso de la app TWGo! de Terrawind

versión 1.03

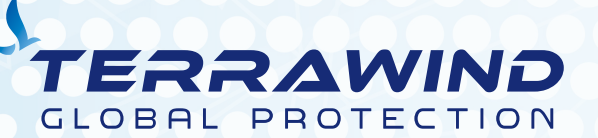

Desarrollado por 3Tipos.com | © 2019 Tres Tipos SRL Todos los derechos reservados.

### ¿Dónde descargar la app?

para Android: https://play.google.com/store/apps/details?id=com.terrawind

para iOS: https://apps.apple.com/us/app/terrawind/id1480711975

#### Acceder a la app

Una vez descargada la app en su smartphone, podrá accederla rápidamente:busque el icono de TWgo! en su móvil

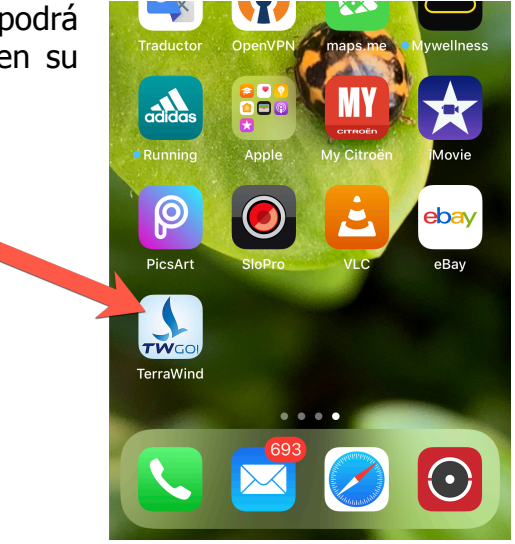

#### Menúes y principales opciones

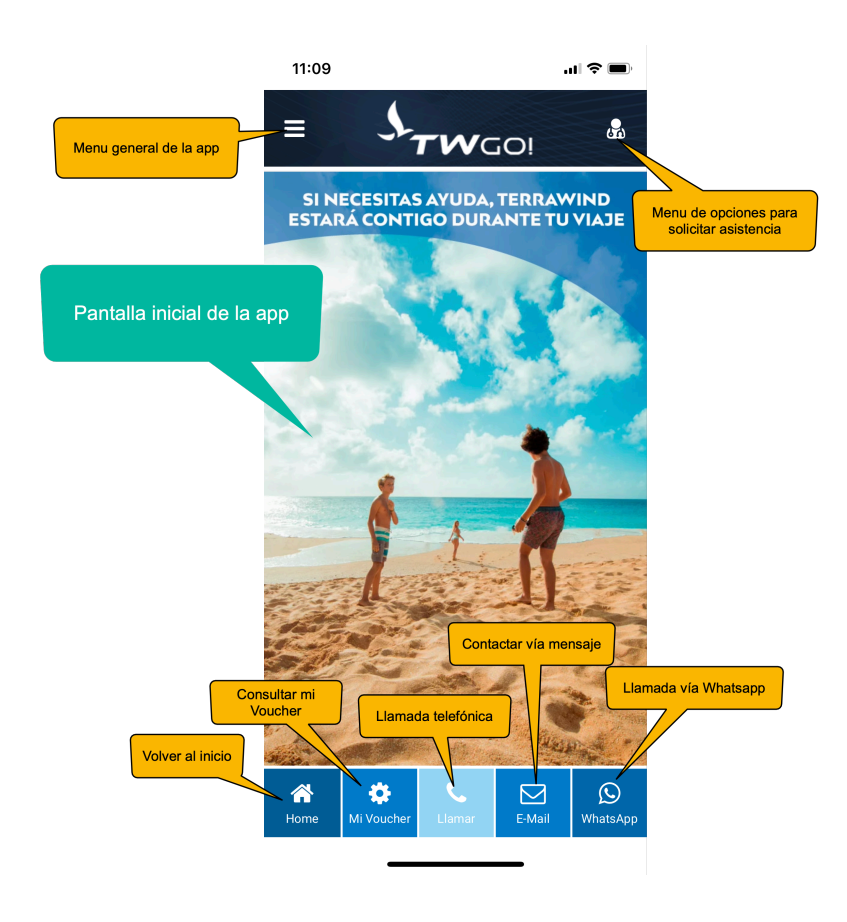

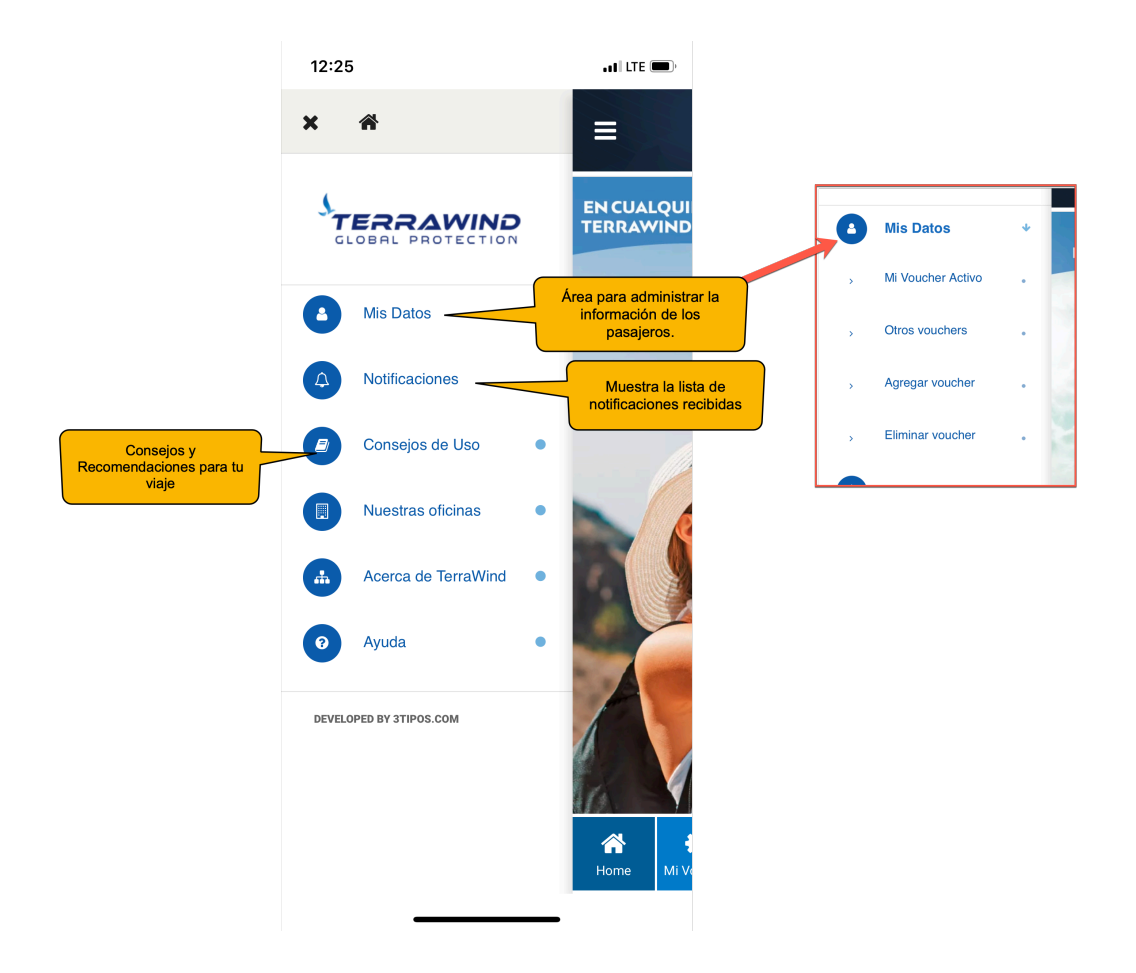

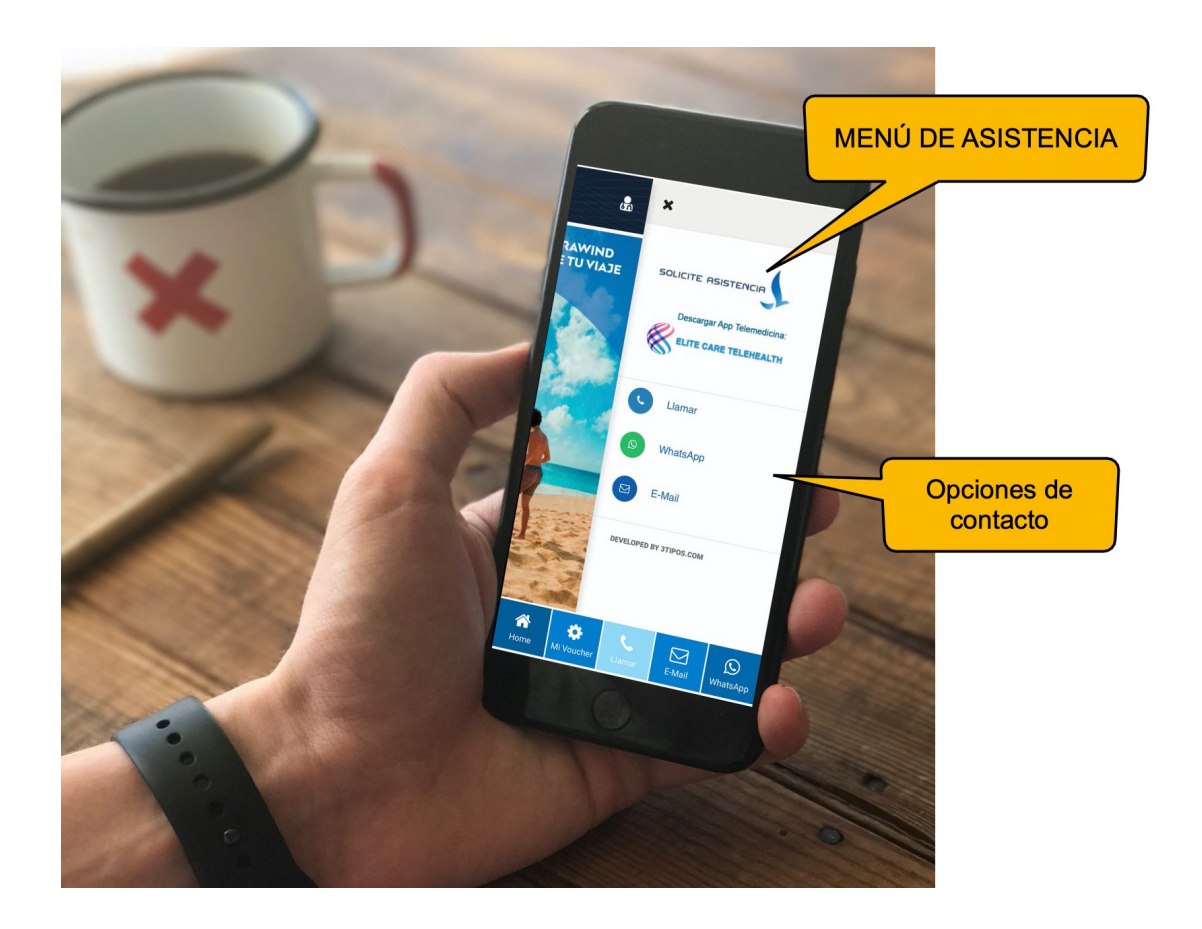

#### Cómo ingreso mi voucher a la app para llevar conmigo toda la información?

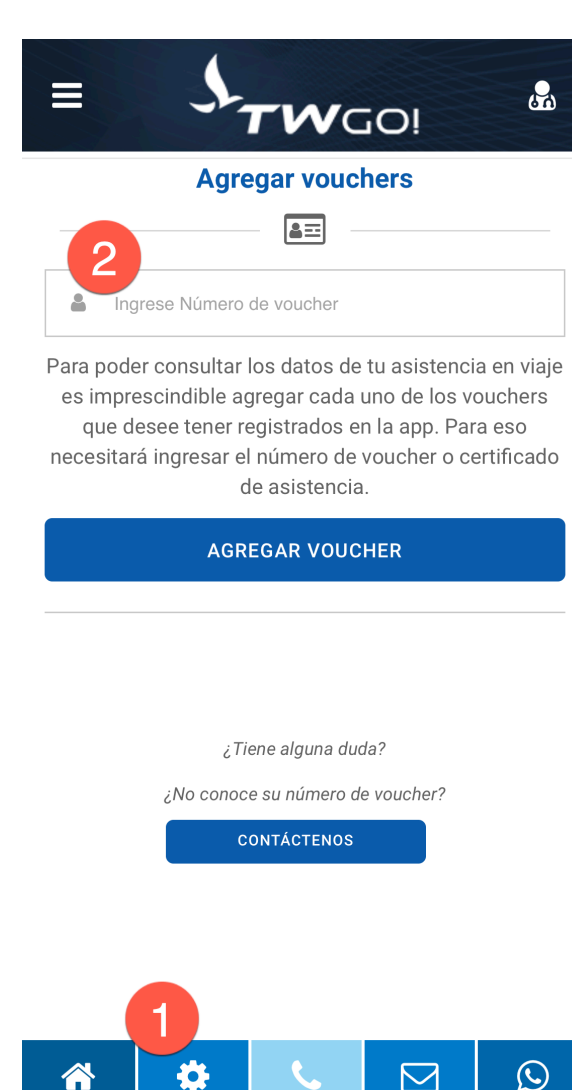

Si es la primera vez que ingresarás un voucher a la app, simplemente vas al boton "Mi Voucher" (1) que aparece al pie de la pantalla de la app y de inmediato te aparecerá la siguiente pantalla que ves a la derecha de este texto.

En el campo correspondiente (2), ingresas el número de certificado o voucher (que consta de 15 caracteres alfanuméricos) (\*)

(\*) El número de certificado aparece en el voucher en PDF que la agencia de viajes de tu preferencia te proporcionó oportunamente. Si no cuentas con él puedes solicitarlo ya que lo necesitarás para cargar los datos de tu asistencia a la app

**A** 

Home

O

Mi Voucher

 $\boxdot$ E-Mail

**WhatsApp** 

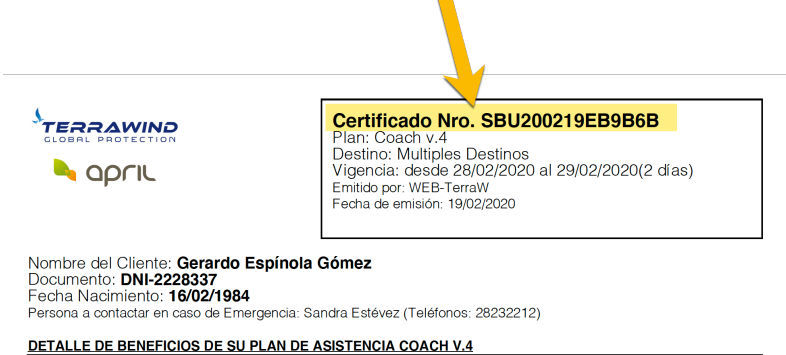

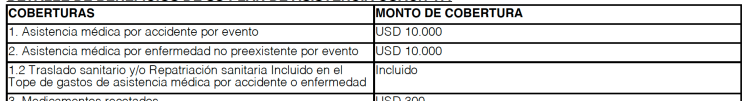

Una vez ingresado el voucher, éste aparecerá en la lista de vouchers registrados, tal como se ve en la imagen de la derecha.

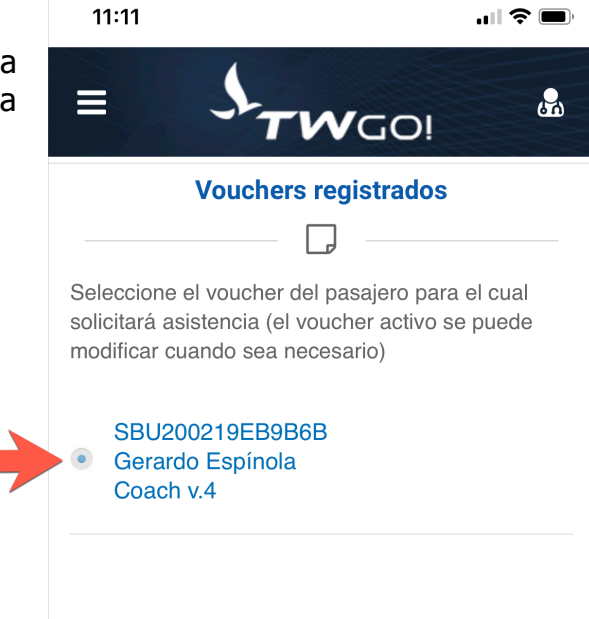

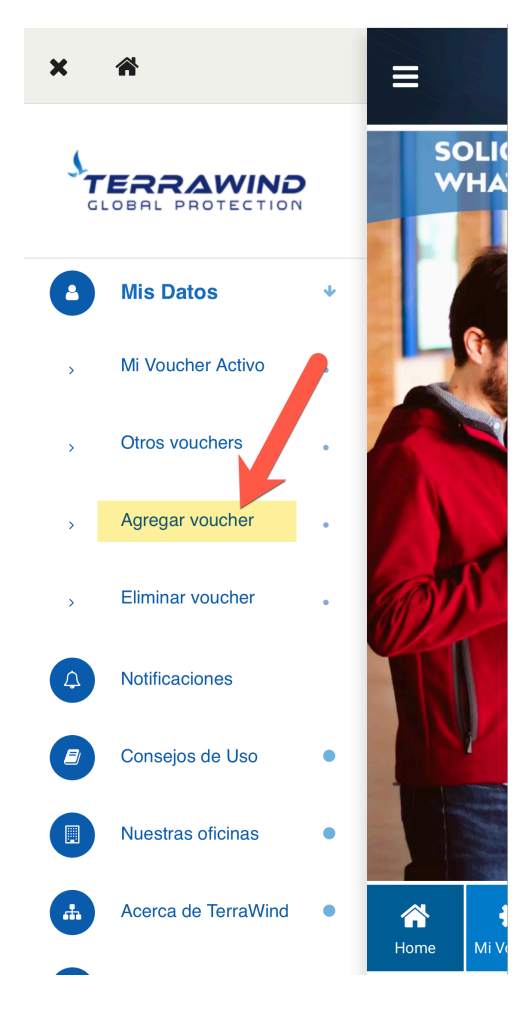

Si necesitas agregar algún otro certificado o voucher (por ejemplo el de tu esposa, hijos o acompañantes) puedes hacer yendo a la opción:

 "**Mis datos" / "Agregar voucher"**  como mostramos en la imagen que aparewce a la izquierda de este texto.

## Visualizar la información de un voucher

Para visualizar la información de un voucher, simplemente se usa el botón "Mi voucher" que aparece al pie de las pantallas de la app, y mostrará la información tal como se ve a continuación:

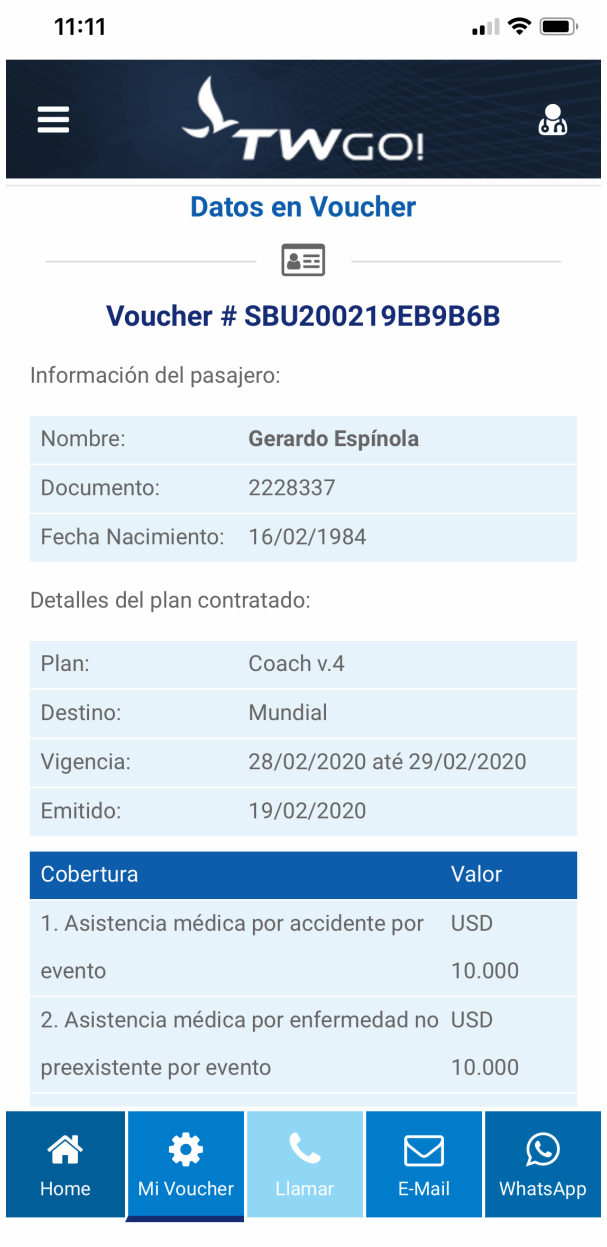

IMPORTANTE: Si se han cargado a la app más de un certificado o voucher, la opción "Mi voucher" muestra la información del voucher activo en ese momento. Para elegir o ver la información de otro voucher, se debe ir a "Mis Datos" / "Otros vouchers" y allí activar o elegir el voucher que deseen visualizar.

De la misma forma, para solicitar asistencia desde la app, deben tener previamente activado el voucher de la persona que requiere asistencia ya que a la central llegarán los datos del voucher activo para poder lograr una rápida respuesta.

## ¿Cómo solicitar asistencia vía Whatsapp?

El proceso para solicitar asistencia vía Whatsapp es muy simple pero deben prestar especial atención en algunos pasos para que el proceso se realice normalmente:

1) Seleccionar la opción Whatsapp desde el menú de asistencia o desde el botón que aparece al pie de la app

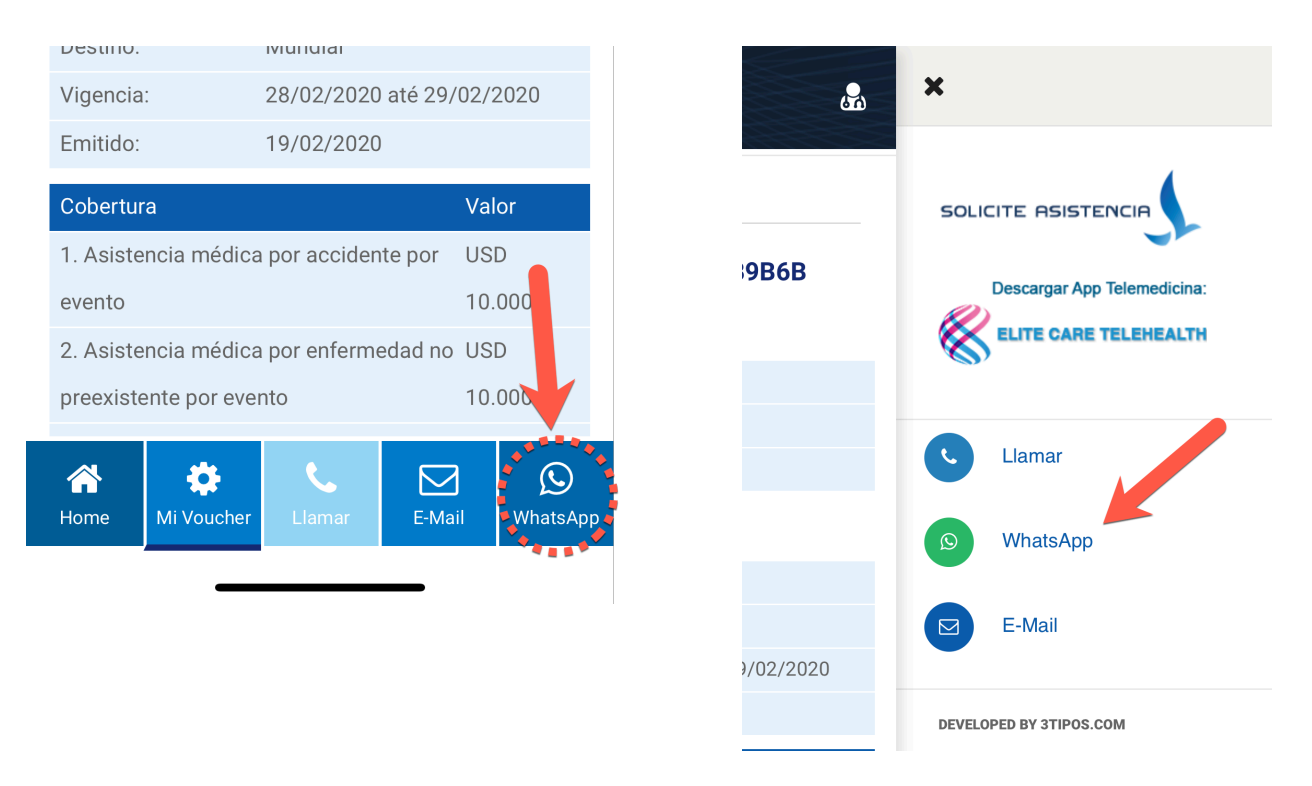

2) Elige el pasajero para el cual solicitarás asistencia

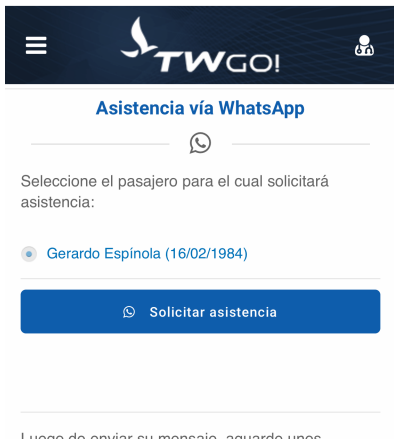

Luego de enviar su mensaje, aguarde unos instantes y un operador se contactará con Usted.

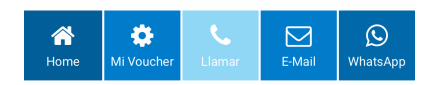

3) Agrega el contacto de Whatsapp de Terrawind, aceptando la pregunta que te hace la app, según se muestra a continuación:

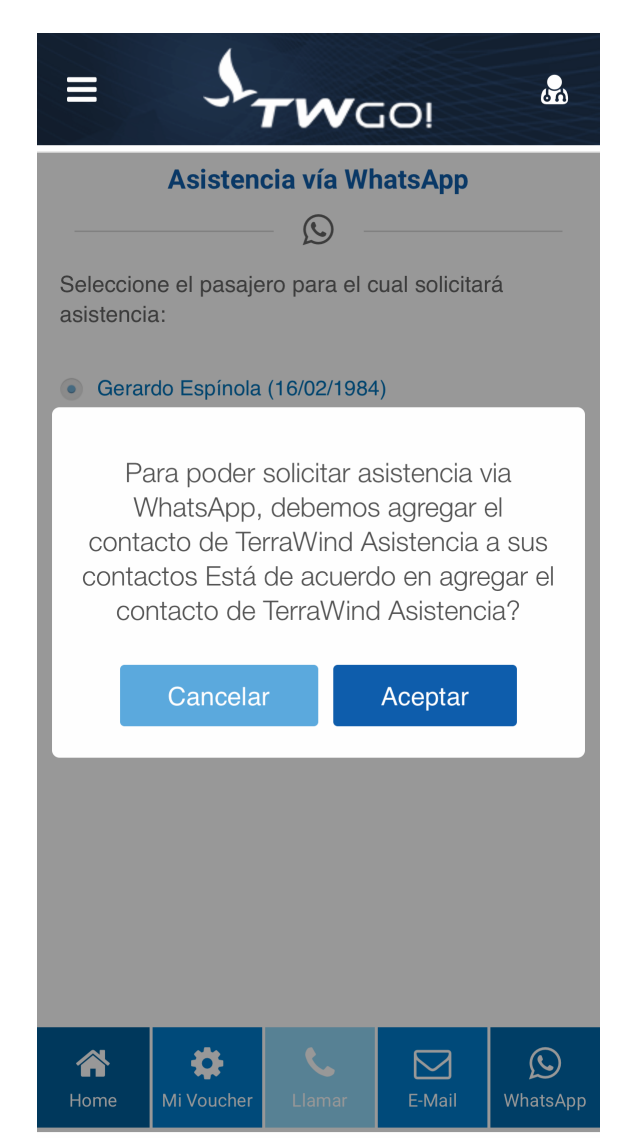

4) Un mensaje automático con tu nombre y número de certificado será enviado a la central vía Whatsapp para iniciar la conversación, debes elegir "Enviar" como se muestra abajo:

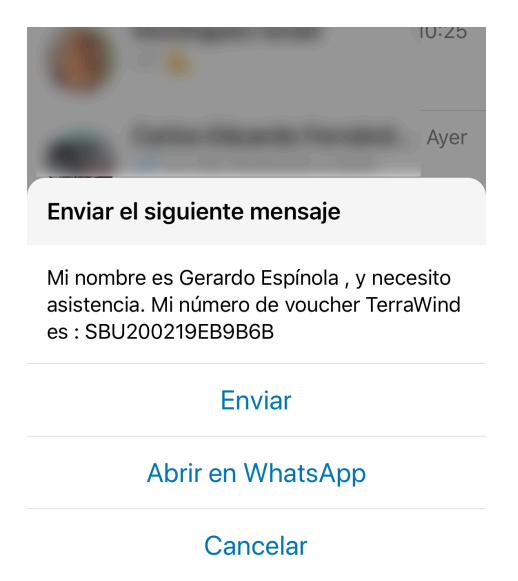

5) Busca por "Twgo" entre tus contactos y selecciónalo, para enviar el mensaje, como se ve a continuación:

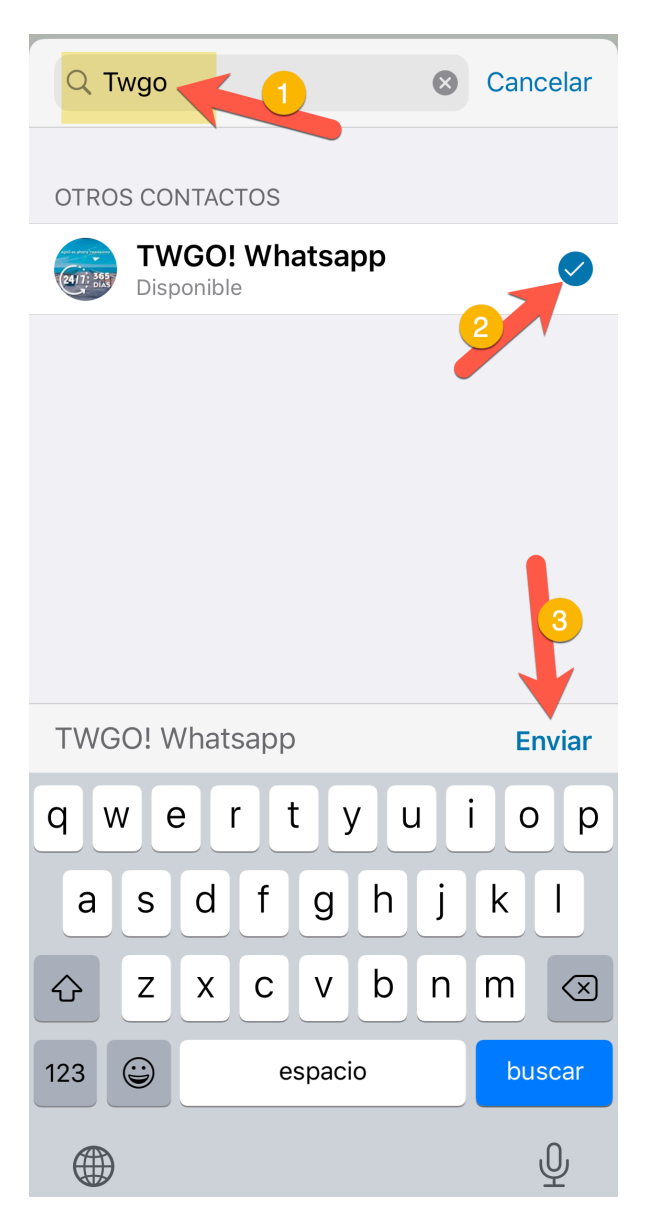

6) Puedes enviar el mensaje o adicionarle más información

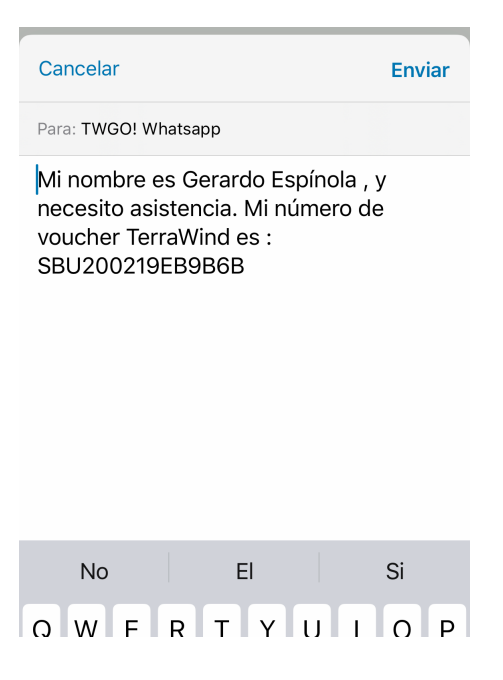

7) Recibirás una rápida respuesta desde la central de asistencia dónde te solicitarán mas información para poder atender de la mejor manera tu caso.

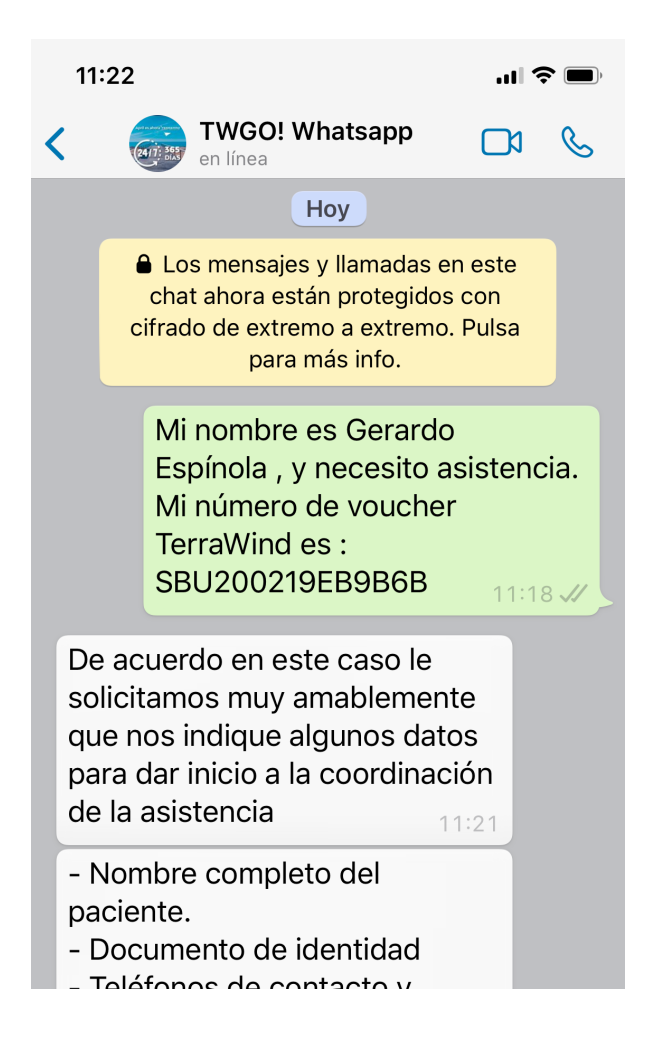

## Notificaciones en la app

En caso de ser necesario, desde la Central de Asistencia, podrían enviarte notificaciones que recibirá directamente en la app, por ejemplo, para indicar adonde concurrir por una asistencia o cualquier otra notificación importante.

A continuación mostramos las pantallas de la app donde se ve la lista de notificaciones que tal como las visualizaría un usuario en su app:

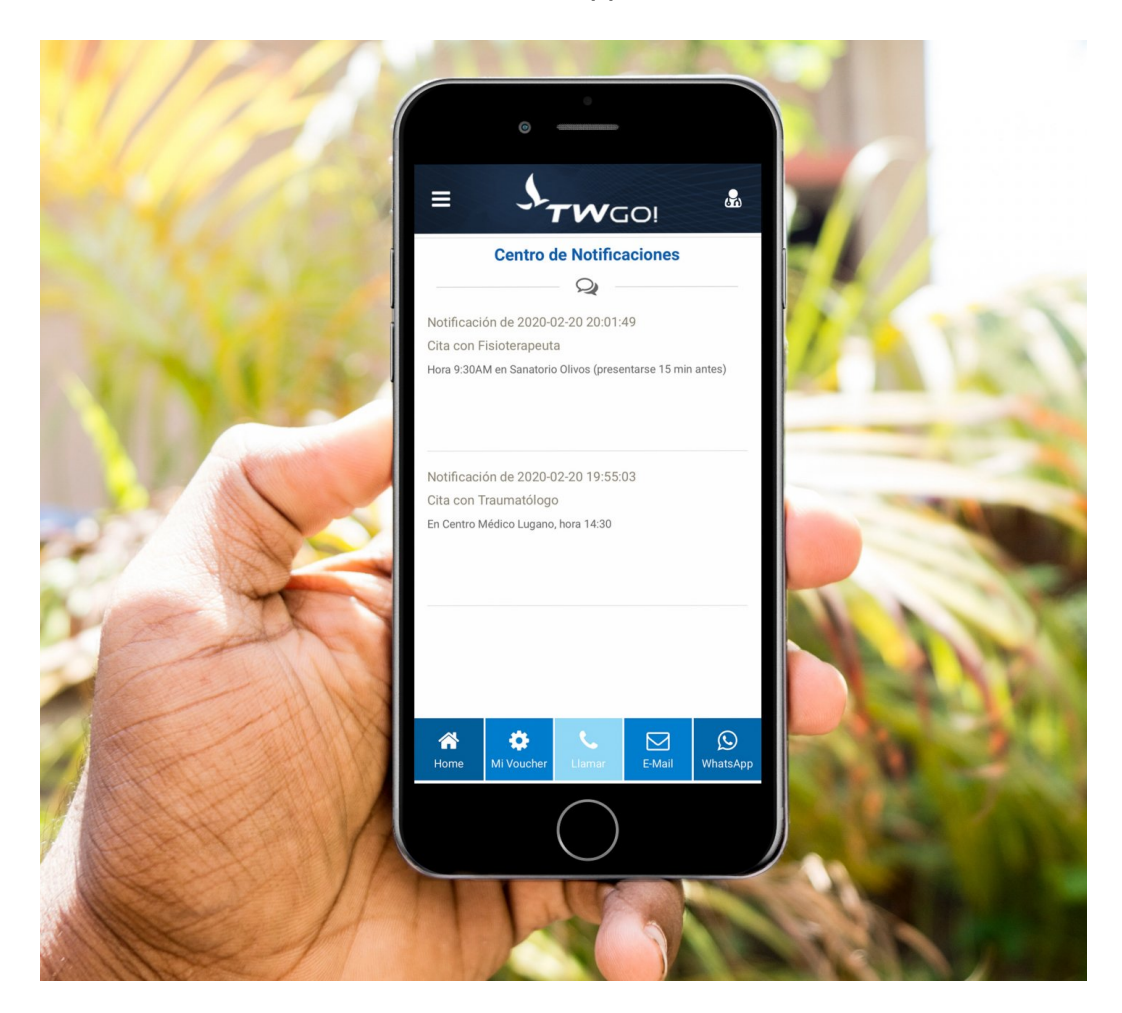

#### Oficinas comerciales

Acceso a la lista de oficinas comerciales de Terrawind Global Protection en el Mundo.

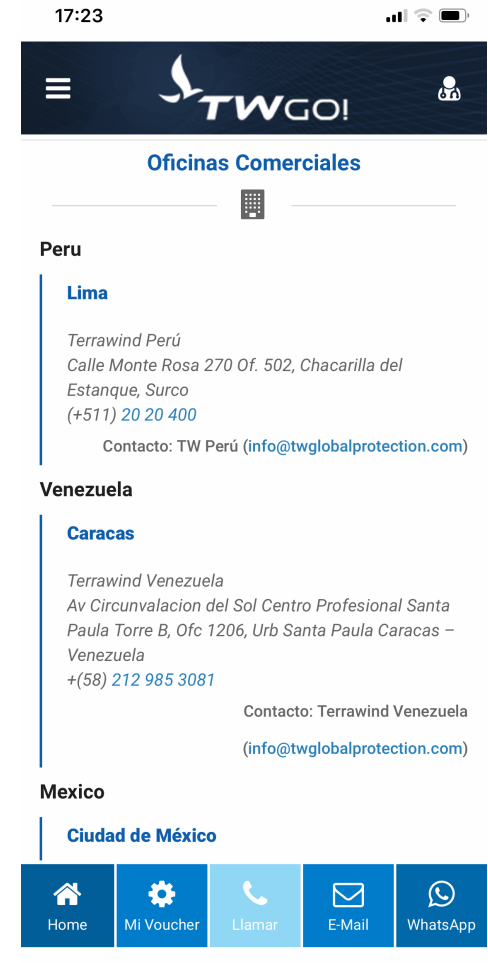

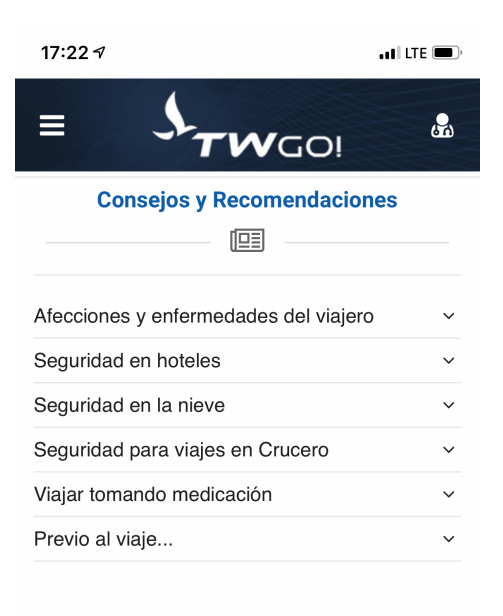

## Consejos y Recomendaciones para viajar

Recomendaciones de seguridad importantes y precauciones que debes tener al momento de viajar.

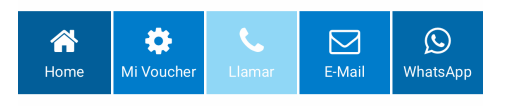

#### Acerca de Terrawind

Breve resumen de la compañía que te brindará la más completa cobertura de asistencia estés donde estés y en todo momento.

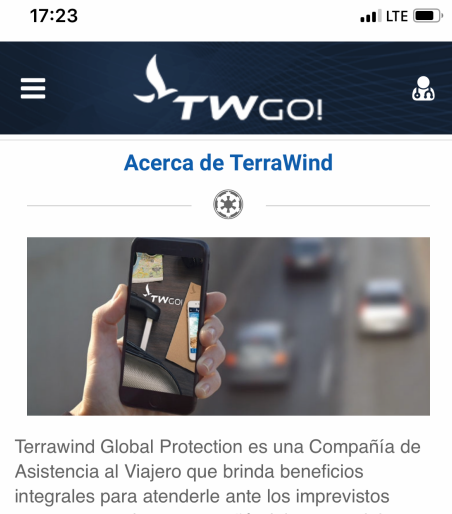

menos pensados, acompañándolo en su viaje con la mejor y más completa red de Doctores, Dentistas, Centros Médicos, Hospitales y Salas de Emergencia alrededor del mundo (Norte América, Latino América y Caribe, Europa, Medio Oriente y Asia).

Nuestra cobertura es garantizada por HDI SEGUROS, empresa líder en la industria de seguros, con ratings de crédito que dan fe a su fortaleza financiera. Con operaciones en más 150 países a través de sucursales en el extranjero, compañías subsidiarias, pares y socios de red.

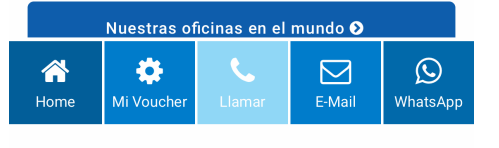

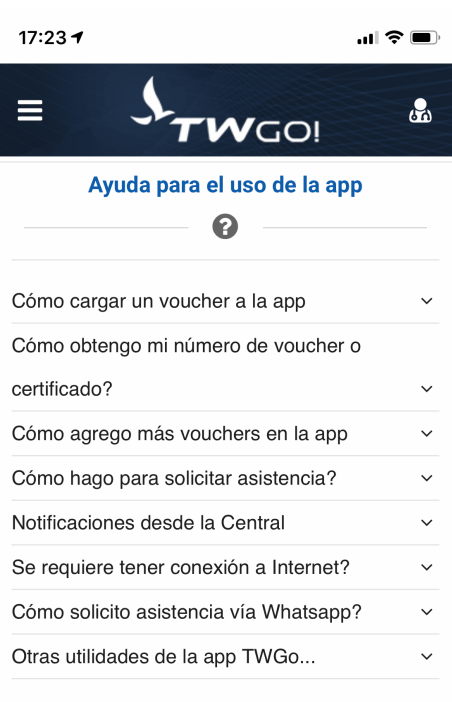

# Ayuda en línea para el uso de la App

Breves explicaciones acerca de como usar la app, seguro no será necesario consultarlas, pero si las necesitas, allí están.

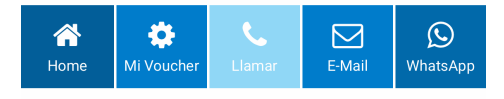

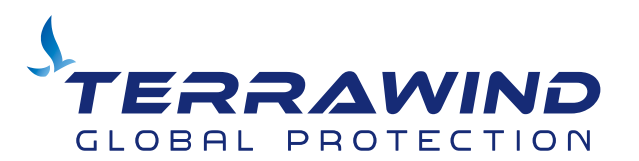